Below are the steps to follow to enter absenteeism on OASIS. First, go to <https://oasis.izmirekonomi.edu.tr/login> and log into OASIS.

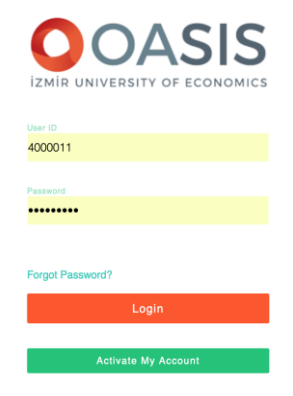

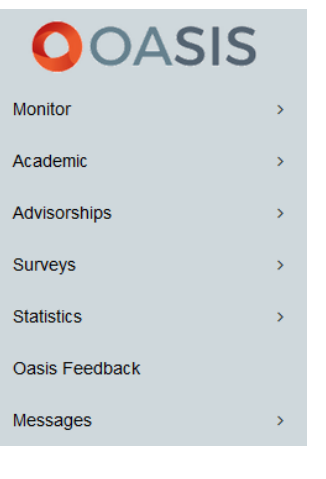

Click on "**Academic**" on the panel on the left,

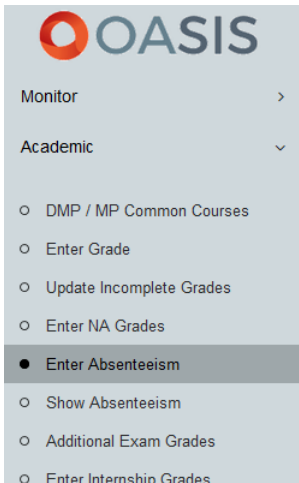

and then select "**Enter Absenteeism**" in the menu.

You will see your weekly timetable. When you select the period you want to take attendance for, your class list will appear on the right.

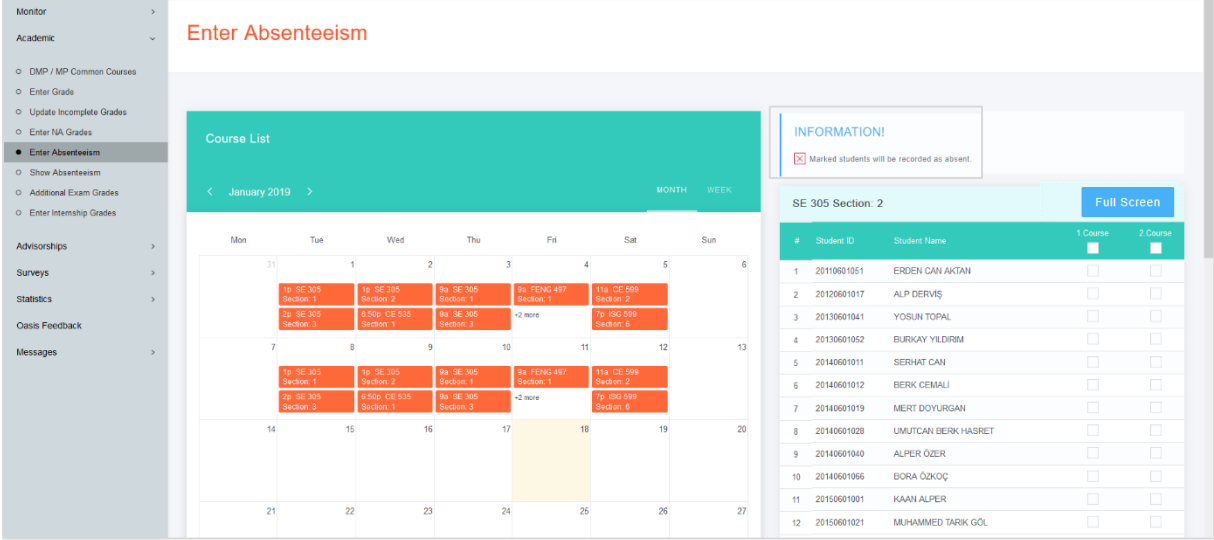

Remember:  $\boxtimes$  Marked students will be recorded as absent.

Once completed, remember to click on "Save" at the bottom of your **REA 20181001052 LÜTFÜ ELBER TEK** list.

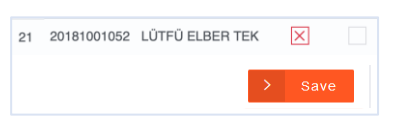

## If you wish, you can click on "**Full Screen**" on the top-right corner of your list, display your students with their photos, and take attendance on this screen.

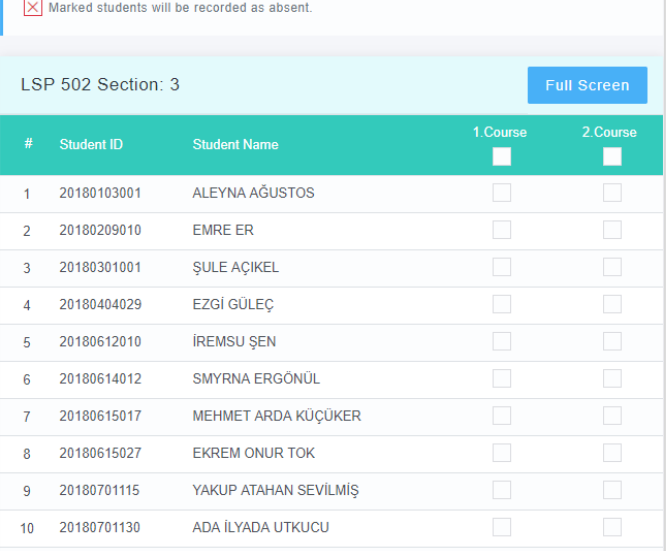

**INFORMATION!** 

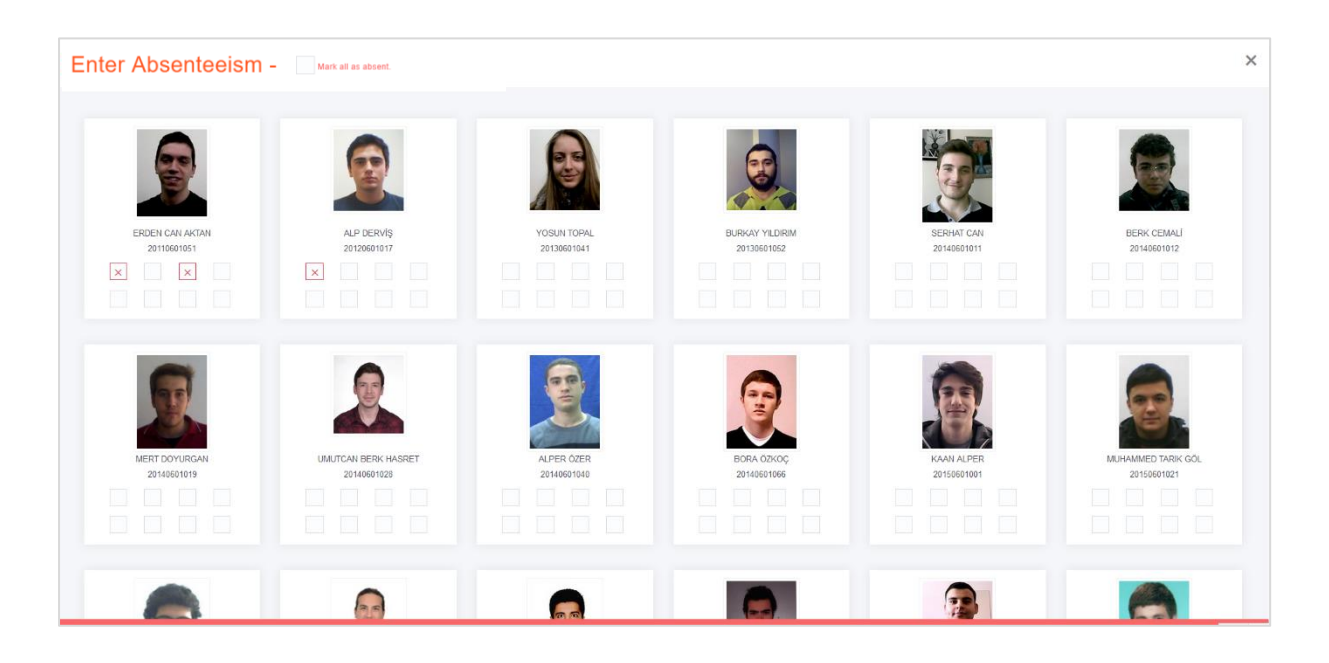

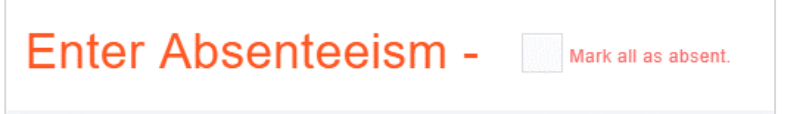

If you click on "**Mark all as absent**",  $\boxtimes$  symbol will be displayed on all the cells on this screen.

Remember to click on "**Save**" when you have finished taking attendance.

The absenteeism records for the previous periods can be changed if needed.